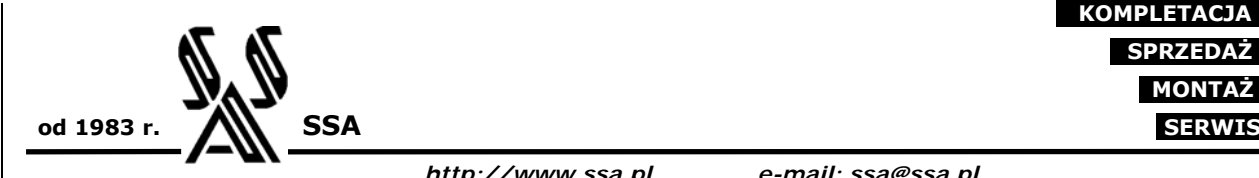

 **PROJEKTOWANIE KOMPLETACJA SPRZEDAŻ MONTAŻ**

*http://www.ssa.pl e-mail: ssa@ssa.pl*

#### **SSA**

- **Systemy automatyki**
- projekty elektryczne,
- sterowniki PLC,
- HMI,
- wizualizacja procesów.

 **Przetworniki** 

 **Separatory**

# **INSTRUKCJA OBSŁUGI PROGRAMU LXTconfig wersja 1.00**

Wrocław, maj 2005

*Adres firmy / Korespondencja Kontakt* 

## **SPIS TREŚCI**

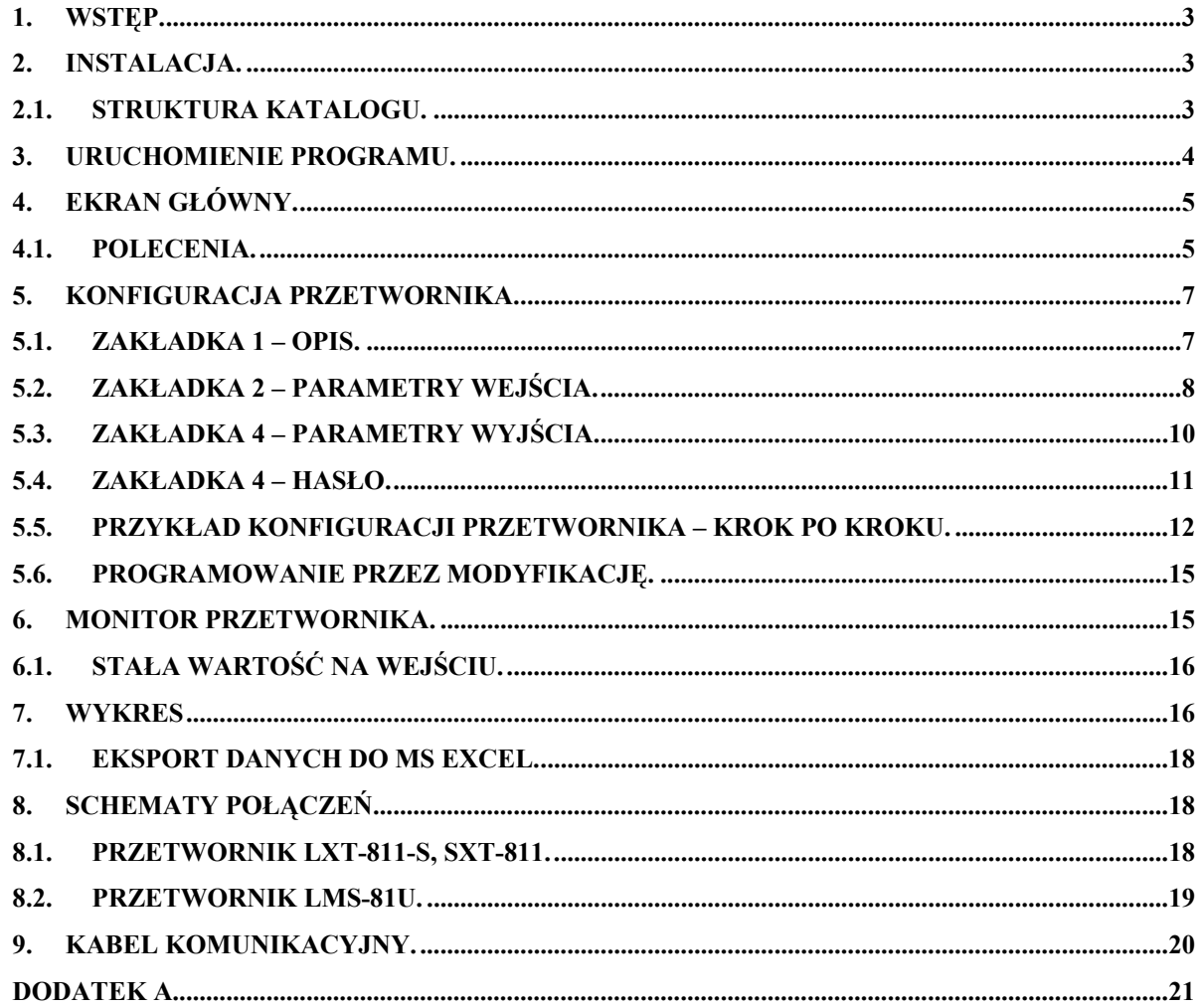

#### **1. WSTĘP.**

Program LXTconfig służy do programowania uniwersalnych przetworników temperatury produkcji SSA, typu:

- LXT-811-S,
- LXT-81U-S,
- SXT-811,
- SXT-81U.

W niniejszej instrukcji przyjęto następujące założenia o użytkowniku:

- użytkownik jest zapoznany z systemem operacyjnym typu Windows,
- posiada umiejętność korzystania z myszki, menu Windows, wybierania opcji oraz korzystania z pomocy komputerowej.

#### **2. INSTALACJA.**

Program jest dostarczany (lub ściągnięty ze strony www.ssa.pl) w pliku o nazwie – LXTconfig setup v1.00.exe. Po uruchomieniu i zapoznaniu z warunkami licencji użytkownik zostanie poproszony o podanie katalogu, w którym program zostanie zainstalowany.

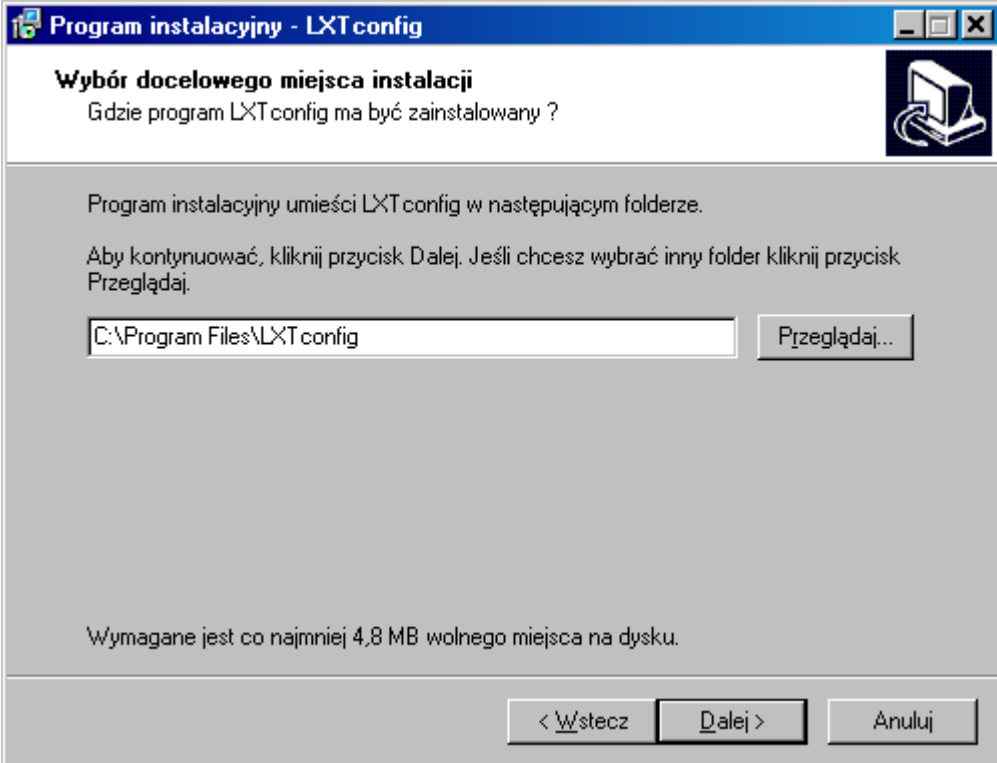

#### **2.1. Struktura katalogu.**

Program nie instaluje w systemie żadnych dodatkowych plików – poza tymi które znajdują się w katalogu programu. W związku z tym program można w dowolnej chwili przenieść w inne miejsce na dysku - bez konieczności instalacji, lub usunąć.

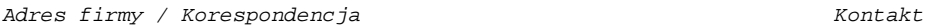

Struktura katalogów wygląda następująco:

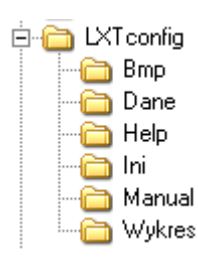

gdzie:

- LXTconfig : katalog główny, w którym znajduje się program LXTconfig.exe,
- Bmp : katalog ze zdjęciami poszczególnych wyrobów,
- Dane : domyślny katalog przechowywania plików danych / konfiguracji,
- Help : katalog pomocy komputerowej,
- Ini : katalog z plikami niezbędnymi do poprawnej konfiguracji urządzeń i programu,
- Manual : katalog z plikiem niniejszej instrukcji w formacie PDF,
- Wykres : domyślny katalog dla wykresów.

#### **3. URUCHOMIENIE PROGRAMU.**

Jeśli użytkownik podłączył kabel między przetwornikiem a portem komunikacyjnym komputera, powinien sprawdzić jaki port jest wybrany w programie, a następnie

nacisnąć klawisz (lub wybrać polecenie) *Odczyt konfiguracji*. Potwierdzeniem poprawnego odczytu będzie wypełnienie pól informacyjnych znajdujących się na ekranie głównym.

Jeśli program nie nawiąże komunikacji z przetwornikiem – poinformuje o tym następującym komunikatem:

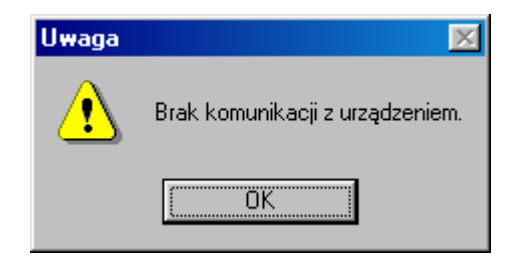

Jeśli zaś użytkownik uruchomił program i podłączył się do innego urządzenia produkcji SSA, wówczas pojawi się następujące okno informacyjne:

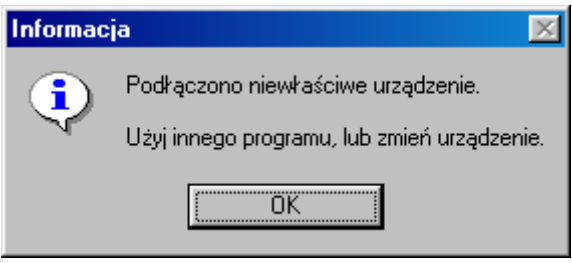

Jeśli użytkownik uruchomił program i do portu komunikacyjnego COM podłączono inne urządzenie (np. modem), wówczas pojawi się następujące okno błędu:

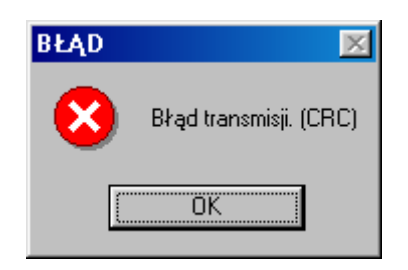

### **4. EKRAN GŁÓWNY.**

Po uruchomieniu programu wyświetlane jest następujące okno:

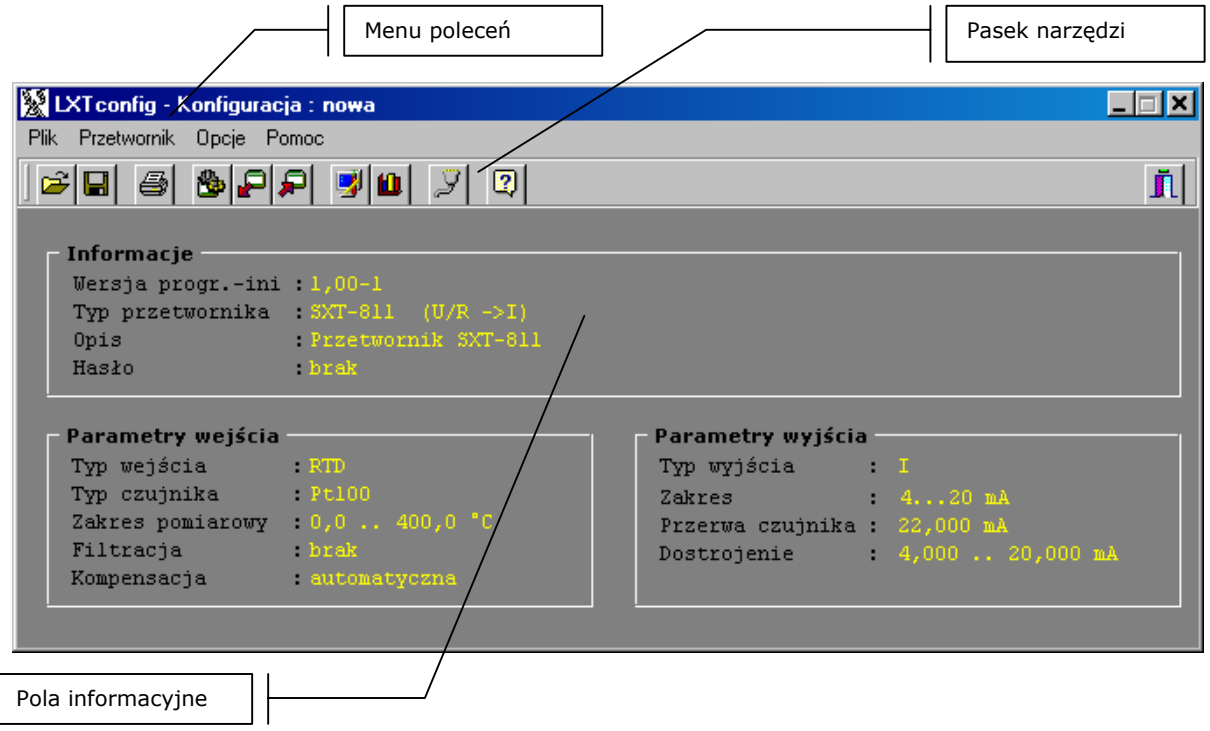

#### **4.1. Polecenia.**

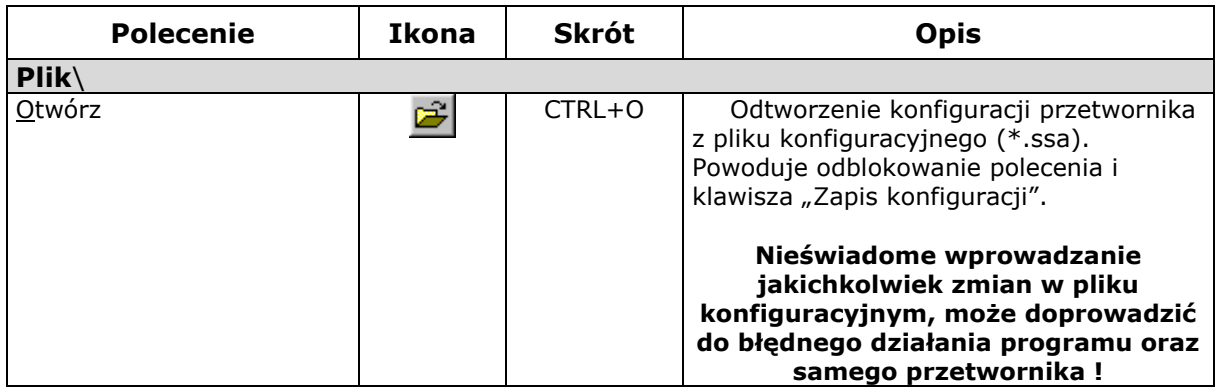

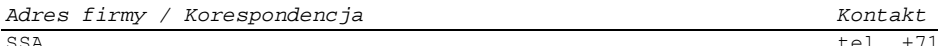

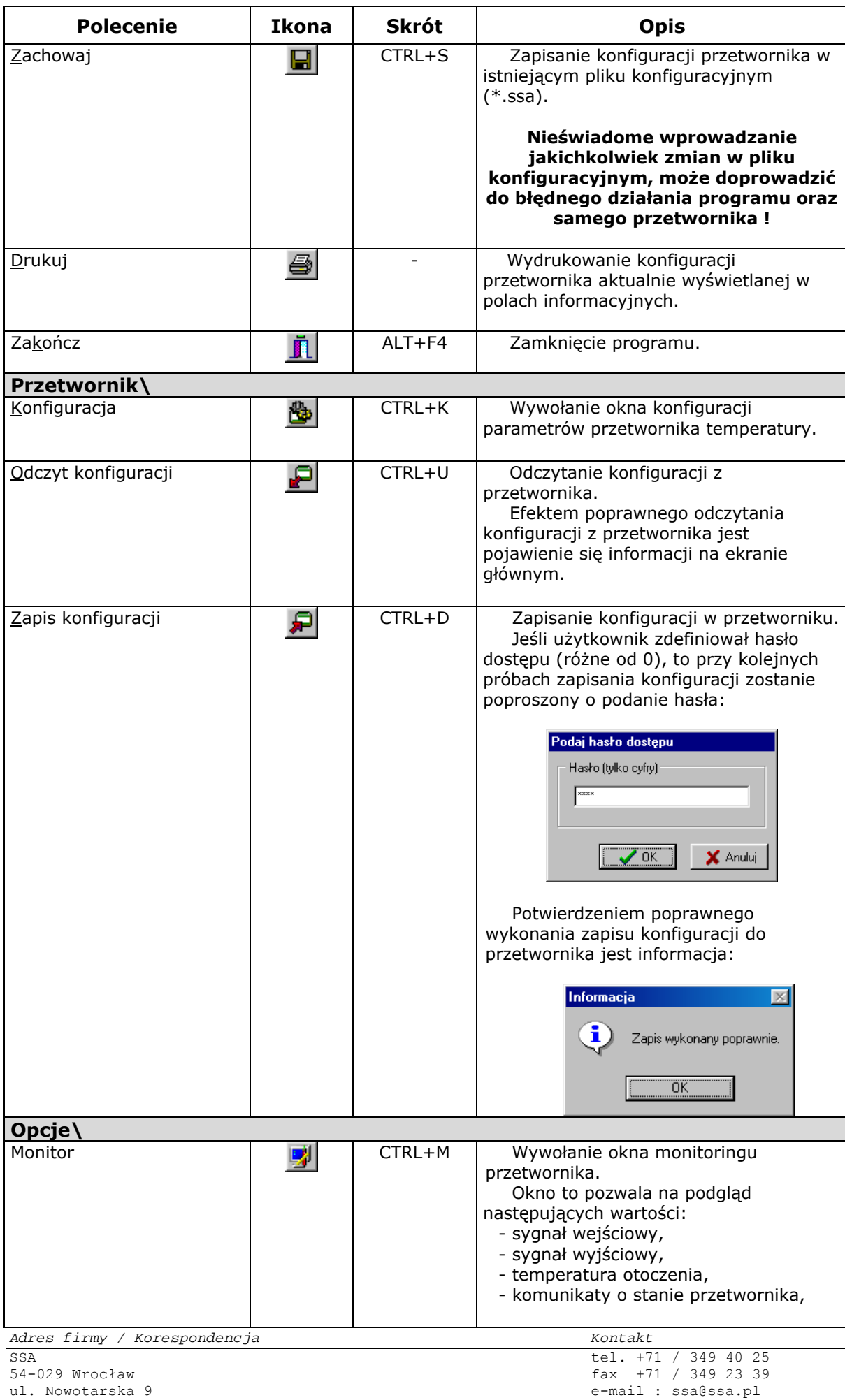

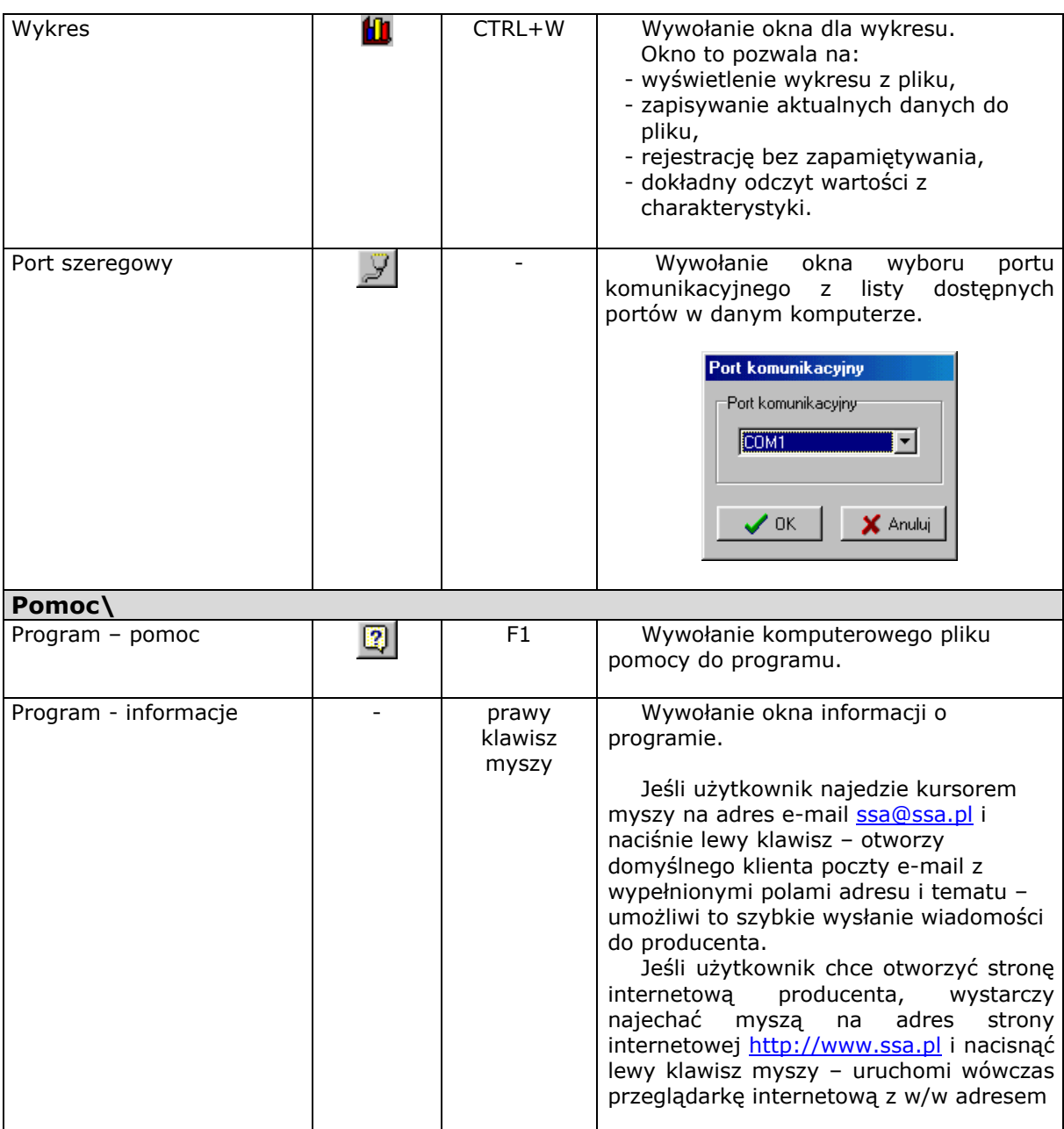

#### **5. KONFIGURACJA PRZETWORNIKA.**

Po wybraniu polecenia *Przetwornik/Konfiguracja* pojawi się okno konfiguracji przetwornika z aktywną pierwszą zakładką.

#### **5.1. Zakładka 1 – Opis.**

Zakładka **Opis** służy do wpisania opisu pomocniczego przetwornika. Maksymalna długość opisu to 30 znaków. Możemy również zrobić konfigurację dla różnych typów przetwornika, a później zapisać je do pliku.

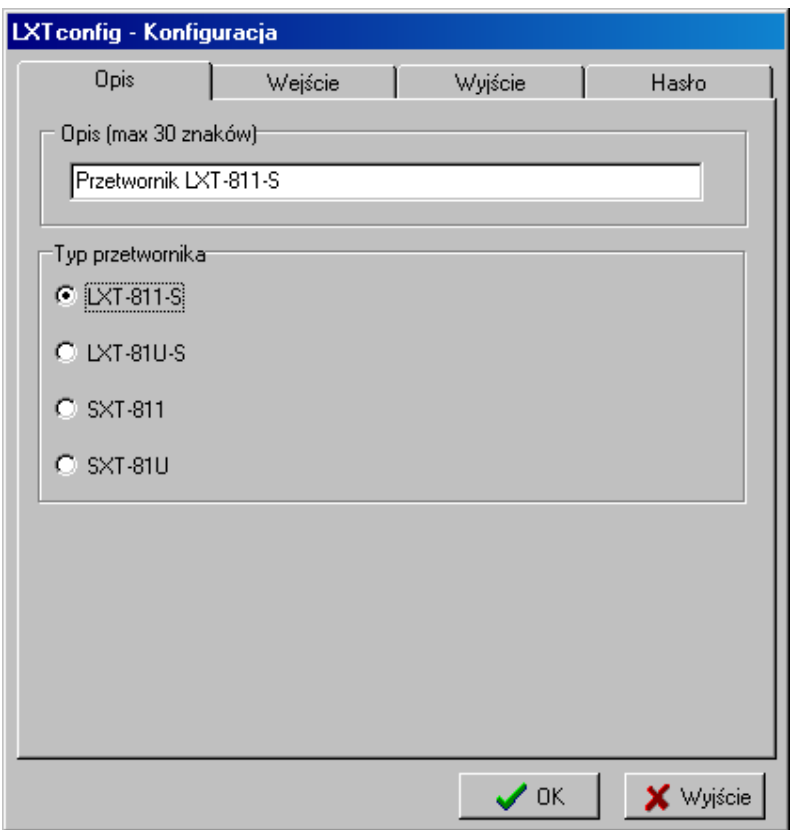

#### **5.2. Zakładka 2 – Parametry wejścia.**

Zakładka **Parametry wejścia** służy do konfiguracji parametrów wejściowych przetwornika.

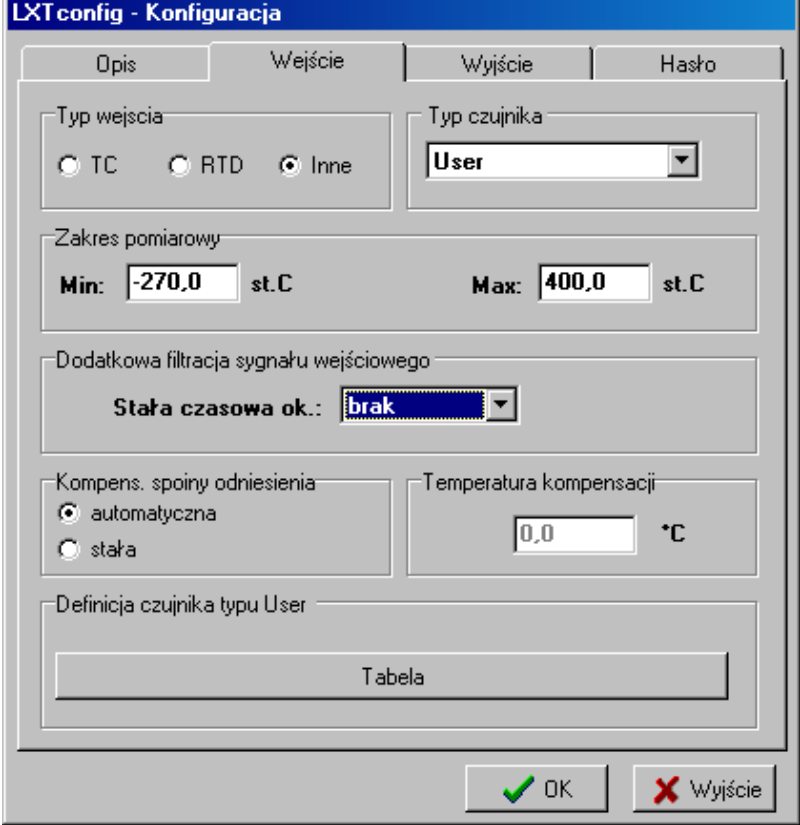

Dostępne są następujące parametry:

**- typ wejścia,** 

*Dostępne są następujące typy wejść:* 

*- TC – dla czujników typu termoparowa (np. J),* 

*- RTD – dla czujników typu rezystancyjnego (np.Pt100),* 

*- Inne – pomiar napięć, rezystancji, położenia z potencjometru, jak i definicja własnego czujnika.* 

*Zmiana typu wejścia powoduje ustawienie domyślnego typu czujnika, dla wejścia TC – termopara J, dla RTD – czujnik PT100 , a dla innych – pomiar miliwoltów.* 

#### **- typ czujnika,**

*W zależności od wybranego typu wejścia dostępne są następujące typy czujników oraz maksymalne zakresy pomiarowe:* 

*- TC – termopary:* 

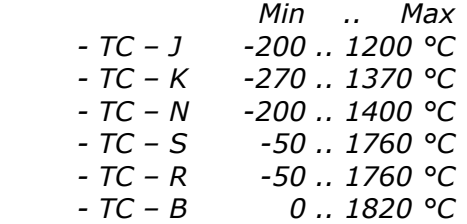

*- RTD – termoelementy:* 

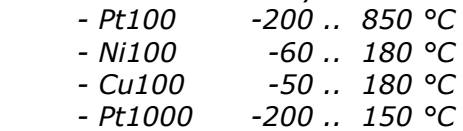

*- Inne:* 

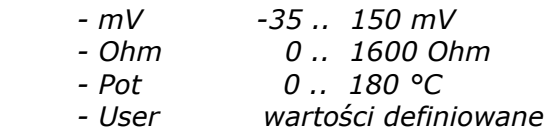

*Wybranie typu czujnika powoduje ustawienie domyślnego maksymalnego zakresu pomiarowego.* 

#### **- zakres pomiarowy (Min, Max),**

*Zakres w którym będzie pracował czujnik.* 

#### **- dodatkowa filtracja sygnału wejściowego,**

*Dla wszystkich typów wejścia i typów czujników dostępna jest możliwość wybrania dodatkowej filtracji sygnału wejściowego w zakresie 1 .. 9s.*

#### **- kompensacja,**

*Dla termopar będzie to kompensacja spoiny odniesienia, a dla czujnków RTD kompensacja przewodów doprowadzających. Można również w oknie obok podać stałą wartość jeśli się taką opcję wybrało w kompensacji.* 

#### **- definicja czujnika typu User.**

*W przypadku czujnika User użytkownik ma możliwość zdefiniowania własnej charakterystyki czujnika za pomocą tabeli, a następnie zapisać ją do pliku lub przetwornika. Wybierając to okno można również tabelę odczytać z pliku lub z przetwornika. Poprawność wpisanych danych jest weryfikowana automatycznie podczas zapisu do urządzenia.* 

*Adres firmy / Korespondencja Kontakt* 

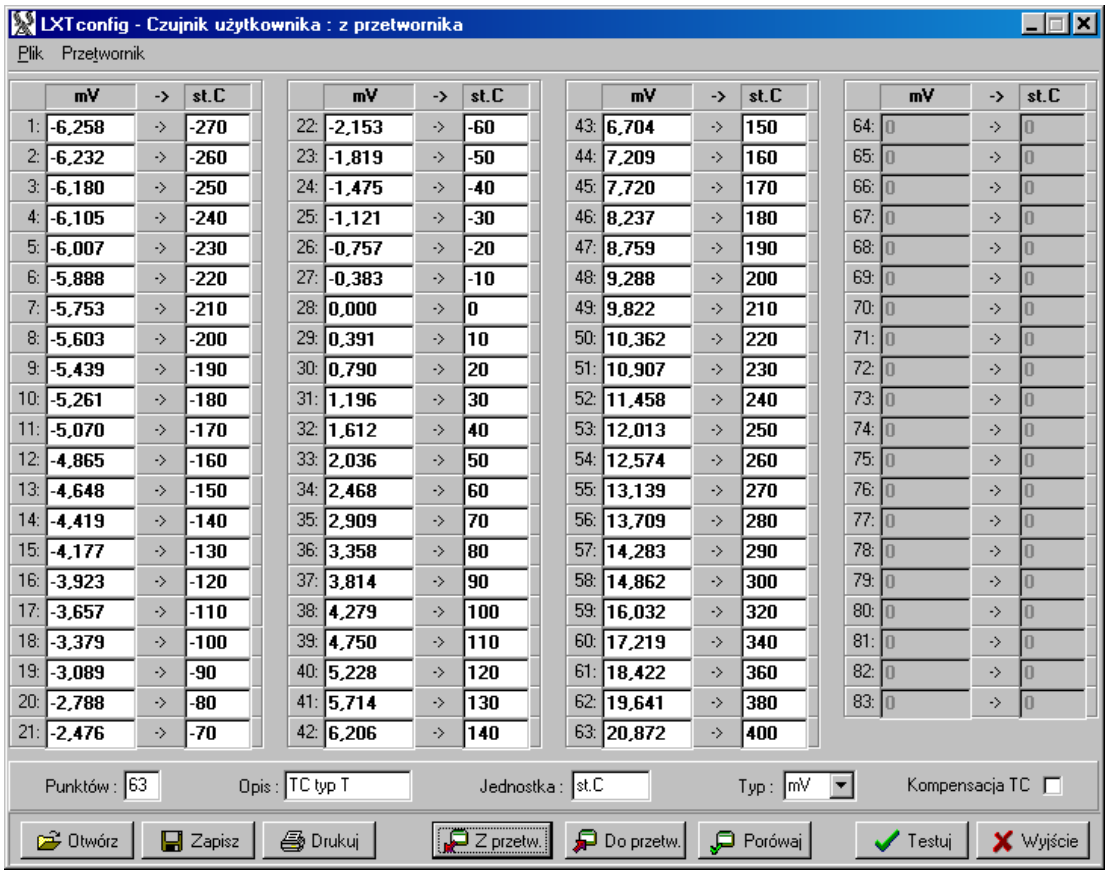

#### **5.3. Zakładka 4 – Parametry wyjścia.**

Zakładka **Parametry wyjścia** służy do konfiguracji parametrów wyjściowych przetwornika.

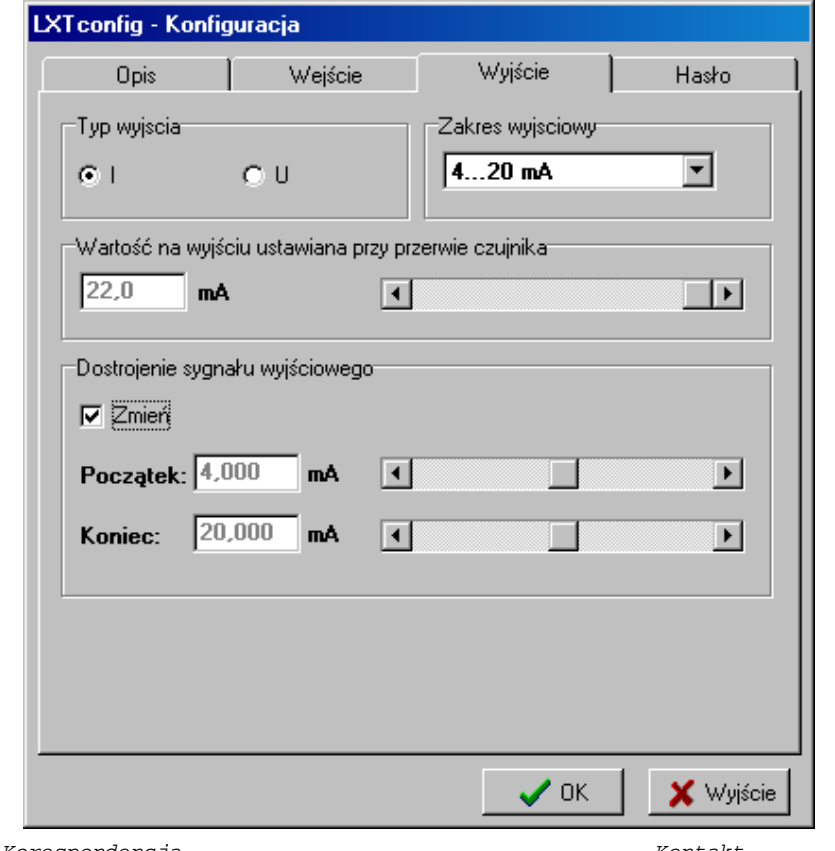

Dostępne są następujące parametry:

**- typ wyjścia,** 

*W zależności od wybranego typu przetwornika dostępne są następujące typy wyjścia:* 

- *dla LXT-811-S oraz SXT-811– wyjścia prądowe:*
- *4 .. 20 mA,*
- *20 .. 4 mA,*

 *- dla LXT-81U-S oraz SXT-81U – wyjścia prądowe i napięciowe:* 

- *4 .. 20 mA,*
- *20 .. 4 mA,*
- *0 .. 5 mA,*
- *5 .. 0 mA,*
- *0 .. 20 mA,*
- *20 .. 0 mA,*
- *0 .. 5 V,*
- *5 .. 0 V,*
- *0 .. 10 V,*
- *10 .. 0 V.*

#### **- wartość na wyjściu ustawiana przy przerwie czujnika,**

*Jeśli wystąpi przerwa czujnika sygnału wejściowego, wówczas urządzenie wystawi sygnał o wartości ustawionej w tym polu.* 

*Dostępny zakres nastaw:* 

- *dla wyjścia prądowego 4..20mA: 3.7 .. 22.0 mA,*
- *inne wyjścia prądowe: 0 .. 22.0 mA,*

*- dla wyjścia napięciowego: 0 .. 11 V.* 

#### **- dostrojenie (korekcja) sygnału wyjściowego (Początek, Koniec).**

*W zależności od potrzeb użytkownika program umożliwia ustawienie niestandardowego sygnału wyjściowego (wprowadzenie korekcji). W normalnej pracy przetwornik powinien pracować ze standardowymi sygnałami.* 

#### **5.4. Zakładka 4 – Hasło.**

Zakładka **Hasło** służy do ustawienia hasła dostępu do zmian parametrów przetwornika.

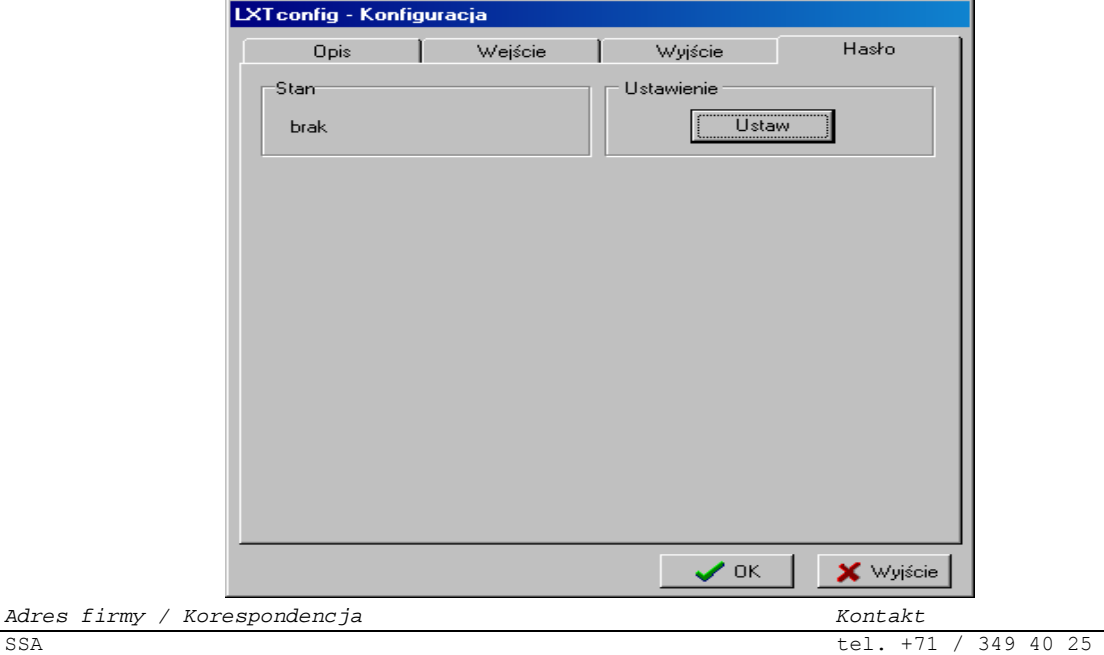

W polu **Obecność hasła w przetworniku** pojawia się informacja o stanie hasła:

- brak – brak hasła,

- aktywne – hasło ustawione.

Wprowadzenie nowego hasła (*Stan : brak*) odbywa się przez naciśnięcie klawisza *Ustaw* – pojawi się wówczas następujące okno:

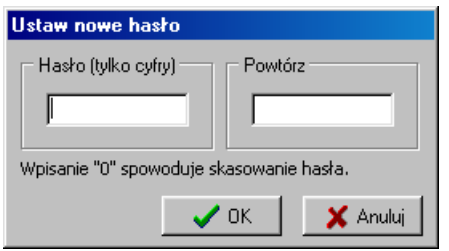

do pola edycyjnego należy wpisać liczbę z zakresu 1 .. 9999 (liczba 0 – powoduje skasowanie hasła), oraz nacisnąć klawisz OK.

Jeśli użytkownik omyłkowo podał różne hasła program poinformuje go o tym fakcie wyświetlając następujące okno:

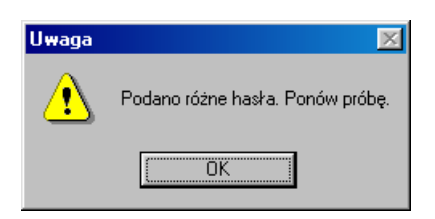

Po naciśnięciu klawisza OK należy powtórzyć operację wpisywania hasła.

Jeśli w przetworniku istnieje już wpisane hasło (*Stan : aktywne*) to po naciśnięciu klawisza *Ustaw* pojawi się najpierw okno żądające podania hasła, które ma zostać zmienione:

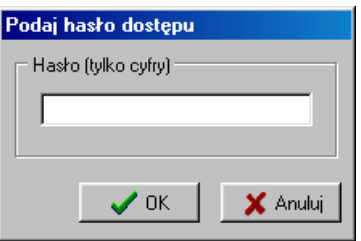

a po podaniu prawidłowego hasła, pojawi się okno do Ustawienia nowego hasła.

#### **5.5. Przykład konfiguracji przetwornika – krok po kroku.**

Zadanie: Zaprogramować przetwornik LXT-811-S z następującymi parametrami: 1. Opis:

- *Temperatura TI-26.*
- 2. Typ przetwornika: *LXT-811.*
- 3. Parametry wejścia: *Typ wejścia: RTD, Typ czujnika: Pt100, Zakres pomiarowy: 0 .. 200 °C, Filtracja: stała czasowa 2 s.*
- 4. Parametry wyjścia: *Typ wyjścia: 4..20 mA, Sygnalizacja przerwy czujnika: 21.500 mA, Dostrojenie sygnału wyjściowego: początek 3.990 mA / koniec 20.010 mA.*
- 5. Hasło: *1234*

Praktyczna realizacja:

- 1. Połączyć przetwornik LXT-811-S z komputerem.
- 2. Uruchomić program LXTconfig.
- 3. Otworzyć okno *Konfiguracja przetwornika*.
- 4. Na zakładce (1) Opis, wpisać w pole edycyjne *Temperatura TI-26.*

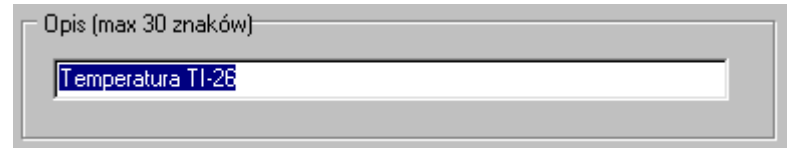

Zaznaczyć typ przetwornika LXT-811-S.

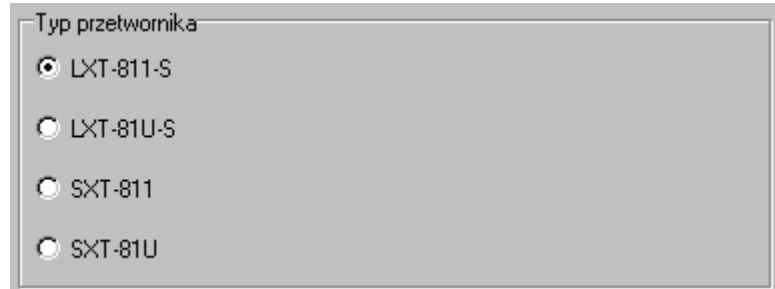

- 5. Przejść do zakładki (2) Parametry wejścia.
- 6. Wybrać z listy Typ wejścia *RTD*.

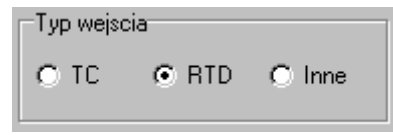

7. Wybrać z listy Typ czujnika – Pt100.

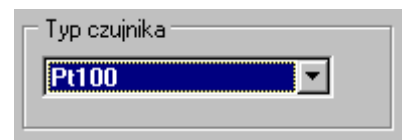

8. Ustawić zakres pomiarowy 0..200°C, wpisując w pole Min: 0, a w pole Max: 200.

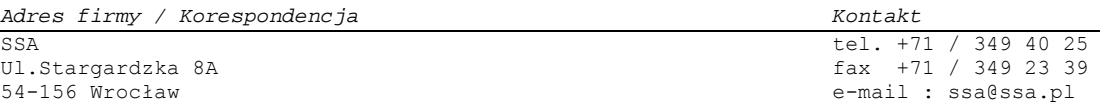

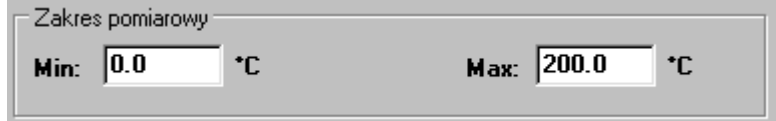

9. Wybrać z listy wartość stałej czasowej 2s.

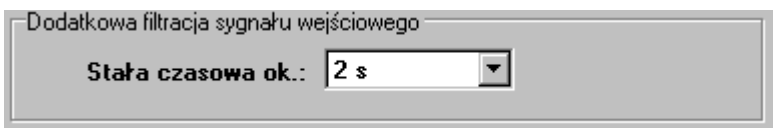

- 10. Przejść do zakładki (3) Parametry wyjścia.
- 11. Wybrać z listy zakres wyjścia *4..20 mA*.

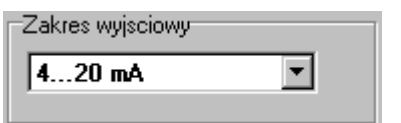

12. Ustawić wartość dla przerwy czujnika.

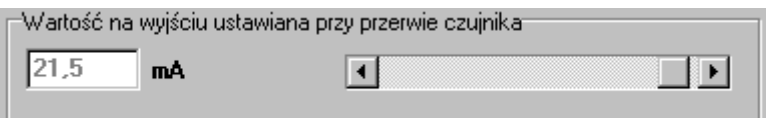

13. Ustawić wartości korekcyjne dla sygnału wyjściowego, odblokowując najpierw tą opcję w polu "Zmień" oraz naciskając klawisz odpowiedniego suwaka w lewo (zmniejszanie wartości) lub w prawo (zwiększanie wartości).

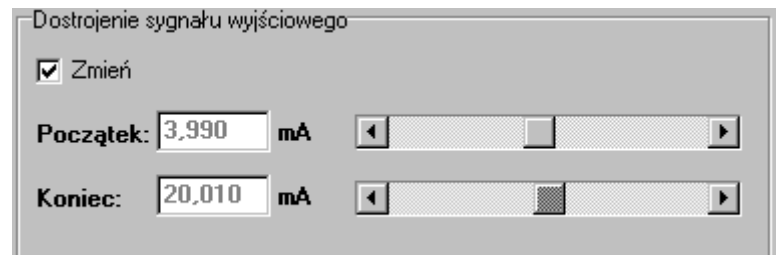

- 14. Przejść do zakładki (4) Hasło.
- 15. Ustawić wartość hasła 1234 (szczegółowy opis postępowania znajduje się w rozdziale 5.4).
- 16. Zamknąć okno *Konfiguracja przetwornika* naciskając przycisk OK. (akceptacja wprowadzonych zmian).
- 17. Zaprogramować przetwornik. Nacisnąć klawisz *Zapis do przetwornika* <sup>[1</sup>], lub wybrać z menu polecenie *Przetwornik/Zapis konfiguracji.*

Jeśli wszystko przebiegło poprawnie powinien pojawić się komunikat:

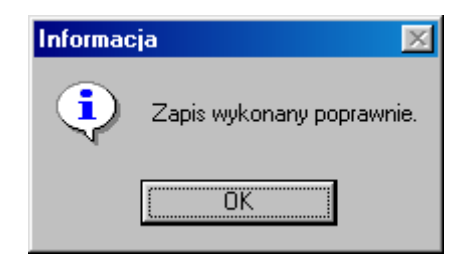

#### **5.6. Programowanie przez modyfikację.**

Istnieje również inna metoda wykonania konfiguracji – modyfikacja. W tym celu należy wykonać odczyt istniejącej konfiguracji przetwornika, a następnie zmodyfikować interesujące użytkownika parametry, poczym przesłać je do urządzenia.

Aby odczytać konfigurację przetwornika należy:

- 1. Połączyć przetwornik LXT-811-S z komputerem.
- 2. Uruchomić program LXTconfig.
- 3. Program automatycznie odczyta konfigurację podłączonego urządzenia.
- 4. Jeśli użytkownik najpierw uruchomił program, a następnie podłączył przetwornik – musi samodzielni wykonać odczyt konfiguracji – naciskając klawisz *Odczyt konfiguracji* , lub wybrać polecenie *Przetwornik/Odczyt konfiguracji.*

#### **6. MONITOR PRZETWORNIKA.**

Po wybraniu polecenia *Opcje/Monitor* pojawi się następujące okno monitoringu przetwornika :

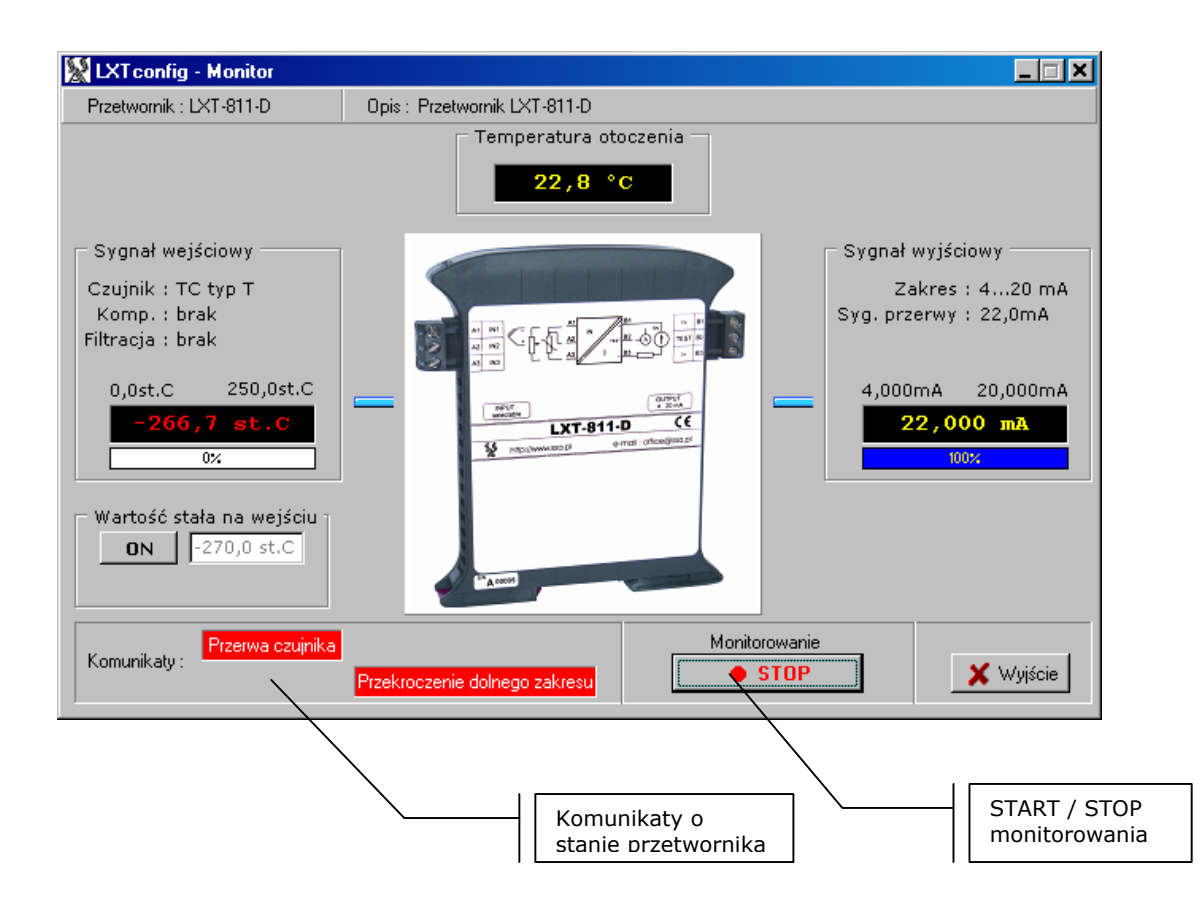

Jeżeli podczas monitorowania sygnał wejściowy będzie poza zakresem wejściowym przetwornika to jego wartość będzie wyświetlana na czerwono (kolor żółty oznacza wartość wewnątrz zadeklarowanego zakresu). Wszelkie stany awaryjne jak i wyjście poza zakres są dodatkowo wyświetlane w polu "Komunikaty".

*Adres firmy / Korespondencja Kontakt* 

SSA tel. +71 / 349 40 25 Ul.Stargardzka 8A fax +71 / 349 23 39

#### **6.1. Stała wartość na wejściu.**

Program umożliwia współpracę z przetwornikiem w trybie symulacji sygnału wejściowego.

- Aby go uaktywnić należy:
- wykonać połączenie z przetwornikiem (nacisnąć klawisz "START") uaktywni się wówczas przycisk "ON" w polu "Wartość stała na wejściu",
- naciśnięcie klawisza "ON" spowoduje przełączenie przetwornika w tryb symulacji sygnału wejściowego i zmianę napisu na "OFF",
- naciskając klawisze suwaka zadawania wartości (lewo, prawo), użytkownik może zmieniać wartość sygnału wejściowego w całym dostępnym zakresie wybranego typu czujnika – niezależnie od zdefiniowanego zakresu pomiarowego w konfiguracji, np. jeśli użytkownik zdefiniował jako czujnik wejściowy termoparę typu J, o zakresie pomiarowym 0 .. 100°C – to w trybie symulacji sygnału wejściowego może zmieniać wartość sygnału w zakresie –210 .. 1200°C.

*Uwaga:* 

- *1. Jeśli użytkownik wybrał tryb pracy ze stałą wartością na wejściu, a następnie wykonał rozłączenie z przetwornikiem – to przetwornik przejdzie do normalnego trybu pracy pracuje w trybie ze stałą wartością – przy zachowaniu sprawnej komunikacji.*
- *2. Jeśli użytkownik wybrał tryb pracy ze stałą wartością na wejściu, a następnie zamknął okno Monitora, to program automatycznie wyłączy w przetworniku tryb pracy ze stałą wartością – przy zachowaniu sprawnej komunikacji.*

#### **7. WYKRES**

Po wybraniu polecenia *Opcje/Monitor* pojawi się następujące okno wykresu dla przetwornika :

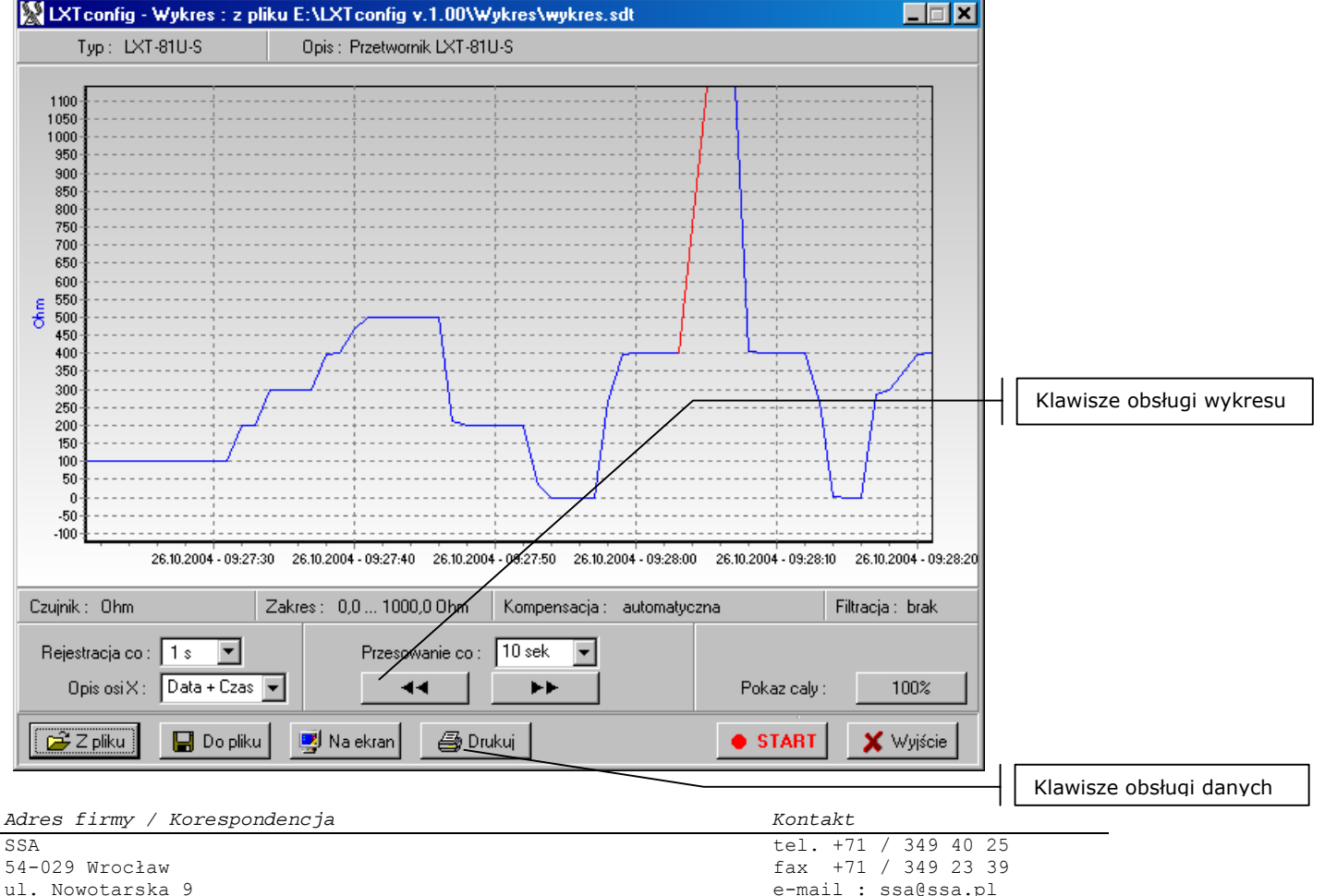

Rejestracja danych może się odbywać na dwa sposoby:

- 1. Bezpośrednio na ekran bez zapisywania do pliku. Przed rozpoczęciem rejestracji należy wcisnąć przycisk "Na ekran". Spowoduje to jedynie wyczyszczenie ekranu.
- 2. Na ekran z jednoczesnym zapisem do pliku. Przed rozpoczęciem rejestracji należy wcisnąć przycisk "Do pliku". Spowoduje to otwarcie okna wybrania pliku do którego zostaną zapisywane dane.

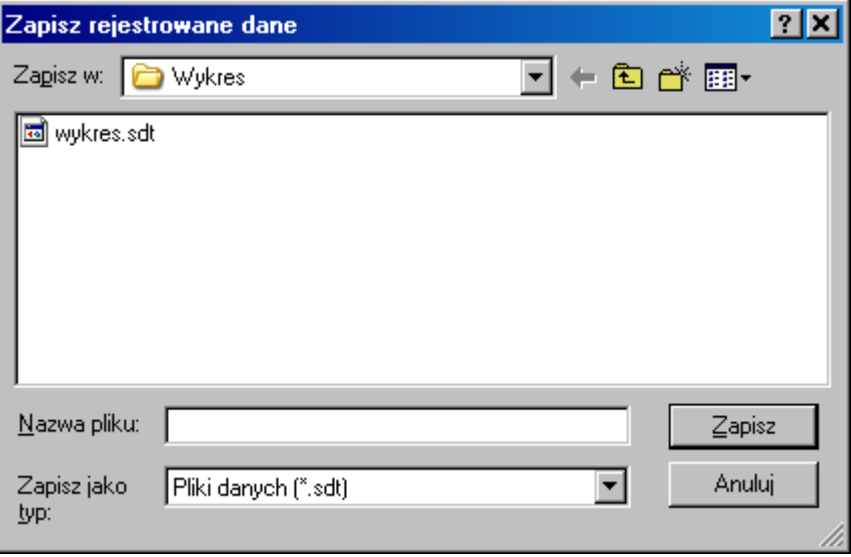

Do bezpośredniej obsługi wykresu służą klawisze obsługi wykresu:

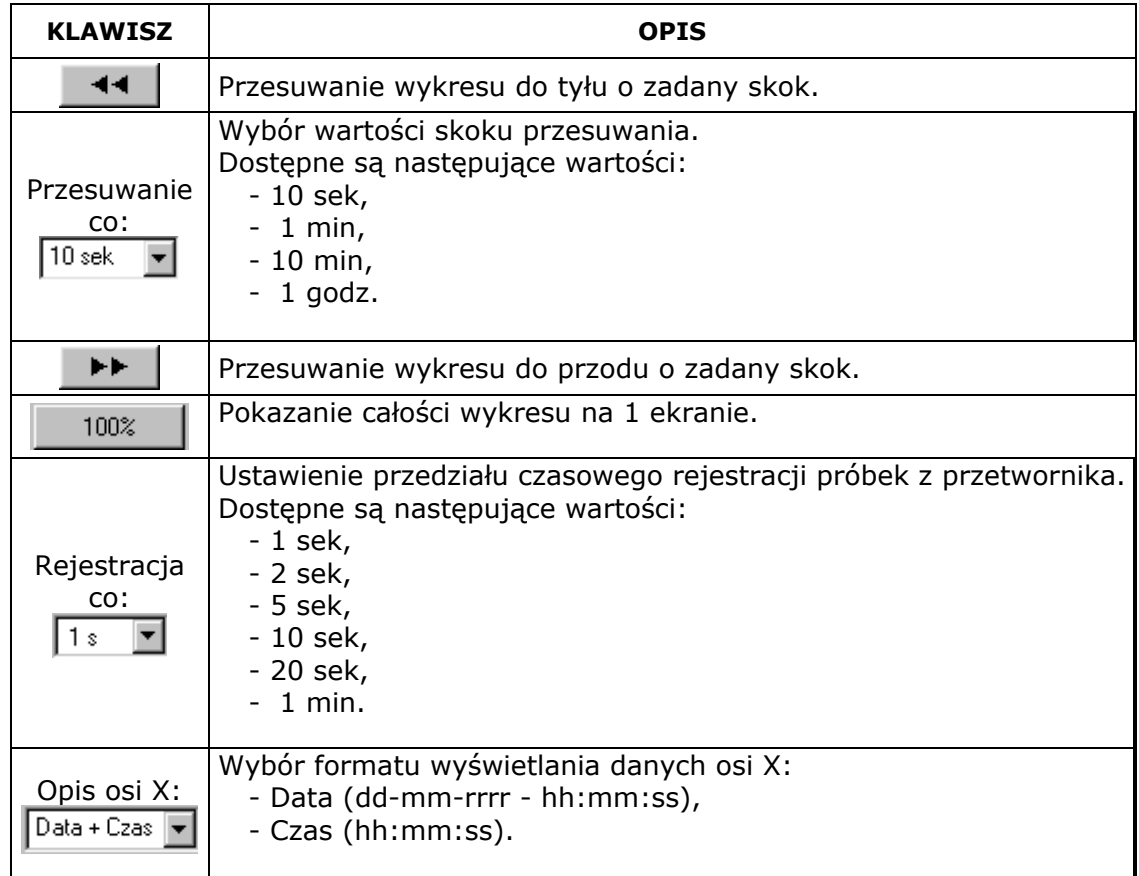

#### **7.1. Eksport danych do MS Excel.**

Program LXTconfig zapisując rejestrowane dane z przetwornika, zapisuje je w formacie CSV (comma-separated value) ze średnikiem jako separatorem.

Aby skorzystać z danych zapisanych w pliku CSV w programie Microsoft Excel – należy:

- 1. Uruchomić program MS Excel.
- 2. Otworzyć plik zarejestrowanych danych (z rozszerzeniem sdf).
	- W poszczególnych komórkach arkusza pojawią się zarejestrowane dane.

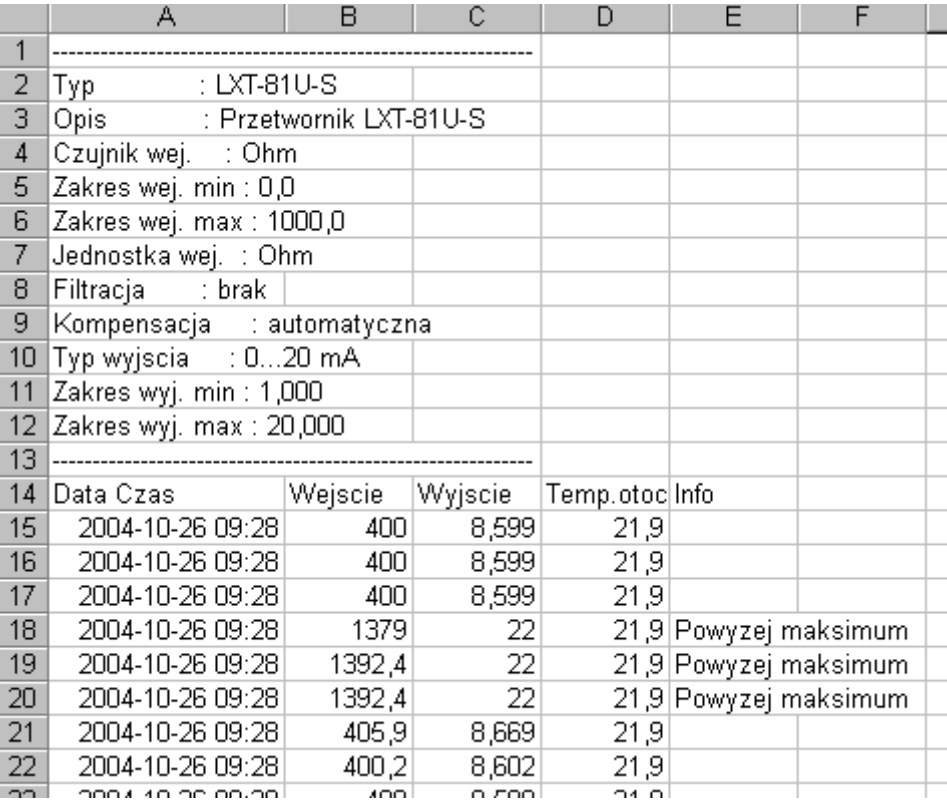

#### **8. SCHEMATY POŁĄCZEŃ. 8.1. Przetwornik LXT-811-S, SXT-811.**

- 1. Wejście rezystancyjne:
- z automatyczną kompensacją rezystancji przewodów

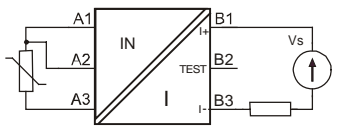

- z wartością stałą rezystancji przewodów

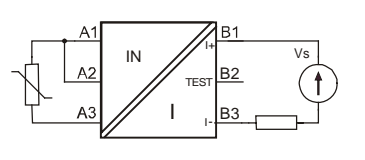

*Adres firmy / Korespondencja Kontakt*  SSA tel. +71 / 349 40 25<br>54-029 Wrocław fax +71 / 349 23 39 54-029 Wrocław fax +71 / 349 23 39

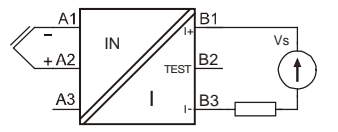

3. Wejście potencjometryczne:

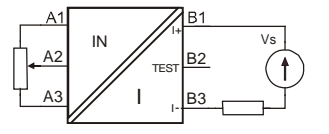

#### **8.2. Przetwornik LXT-81U-S, SXT-81U.**

- 1. Wejście rezystancyjne:
- z automatyczną kompensacją rezystancji przewodów

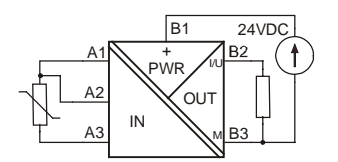

- z wartością stałą rezystancji przewodów

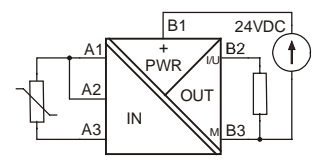

2. Wejście napięciowe:

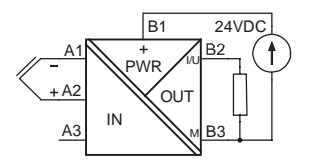

3. Wejście potencjometryczne:

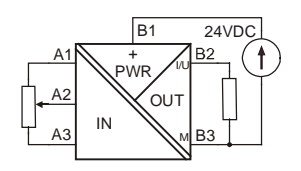

*Adres firmy / Korespondencja Kontakt* 

#### **9. KABEL KOMUNIKACYJNY.**

Konwerter PC-LXT umożliwia komunikację między komputerem a przetwornikiem typu LMS.

- Zapewnia on:
- konwersję sygnału ze standardu RS232,
- oddzielenie galwaniczne sygnałów wejściowych i wyjściowych,
- zasilanie ze złącza RS232.

#### **DODATEK A.**

#### **Uwaga:**

**Jeśli użytkownik zapomni hasła dostępu, istnieje awaryjna metoda usuwająca hasło z urządzenia. Należy wywołać okno konfiguracji przetwornika i nacisnąć kombinację klawiszy CTR + ALT + R.**